## 網口機器如何配置IP位址

## 一、通過 USB 設定 IP:

1、列印只測頁,查看印表機的 IP 位址是多少(出廠預設 IP:192.168.123.100)自檢方法: 關 掉印表機電源,然後按著走紙鍵(FEED)不放,再開印表機電源,等二、 三秒種左右就鬆了走紙按 鍵會出一張以 Selftest 開頭的自檢測試頁出來。 如下圖:

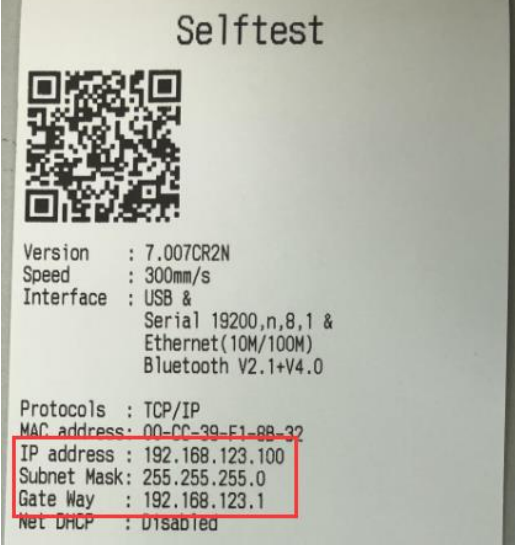

2、選擇 USB, 然後輸入新的 IP 位址, 點擊設置 IP, 如下:

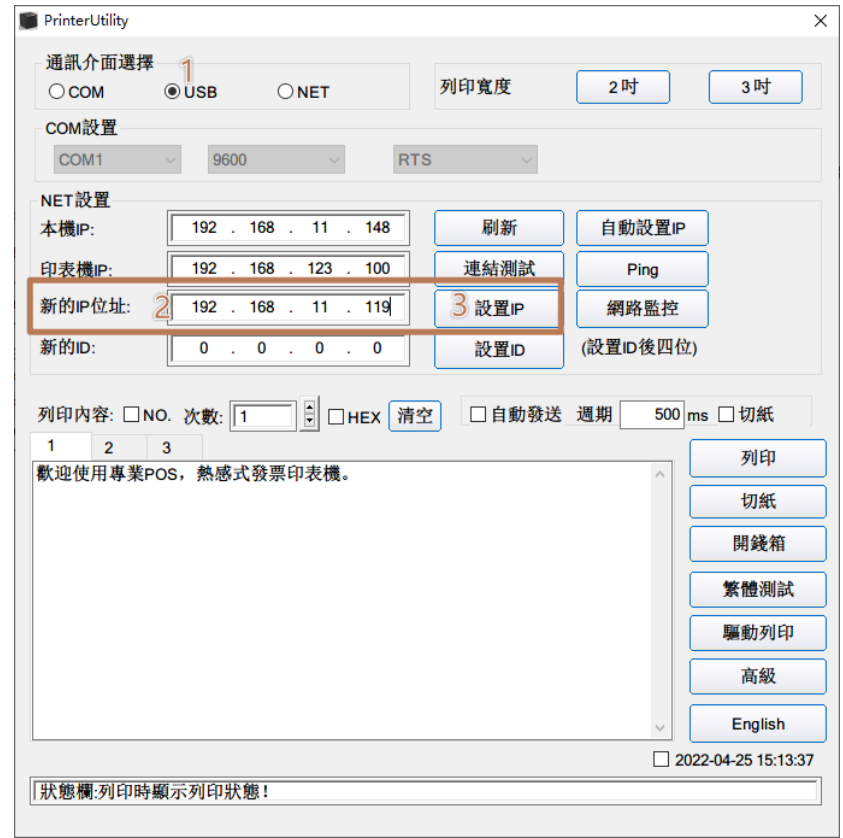

3、點擊「設置 IP」按扭后,印表機會自動重啓,然後新的 IP 就設置成功。此時可通過新的 IP 進行連結,如下圖:

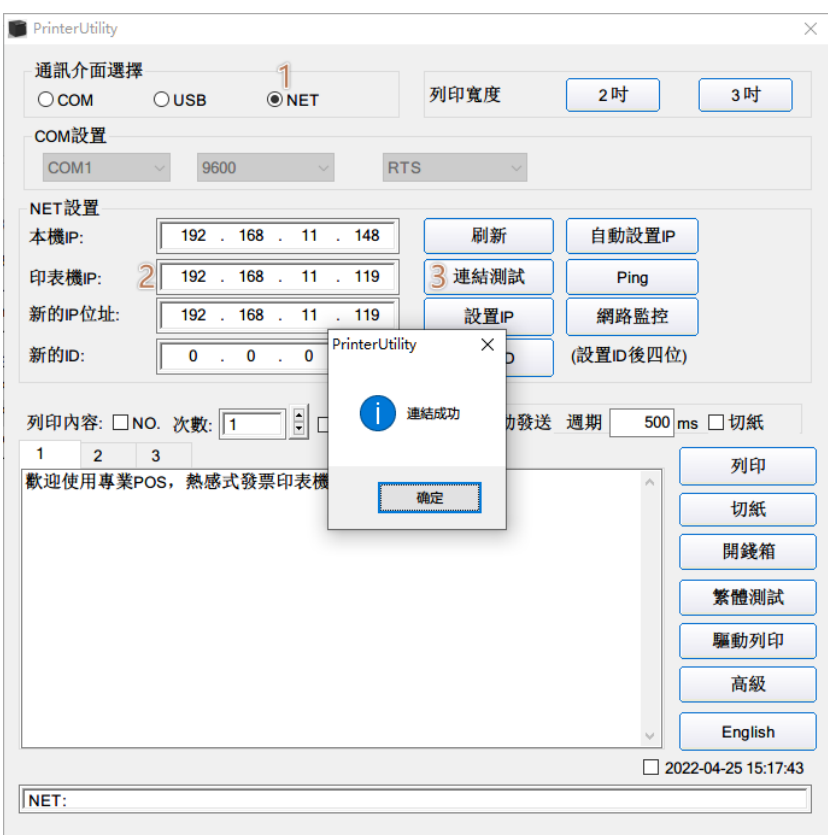

、也可以列印自測頁檢查 IP 是否已經修改過來,如圖:

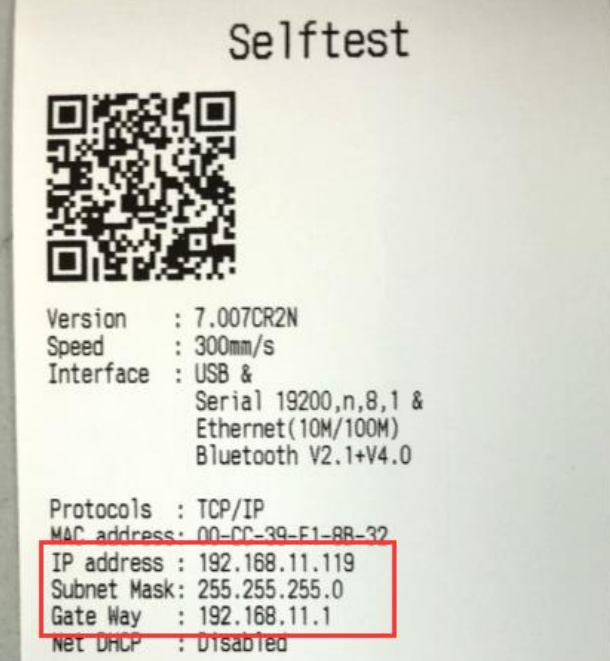

## 二、通過網路設定 IP:

首先印表機和電腦需要連接到同一個路由器。<br>1 年間 DrinterIItility 點擊 "白動設置ID 1. 打開 PrinterUtility,點擊"自動設置IP"

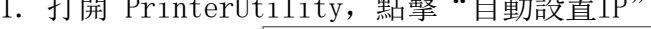

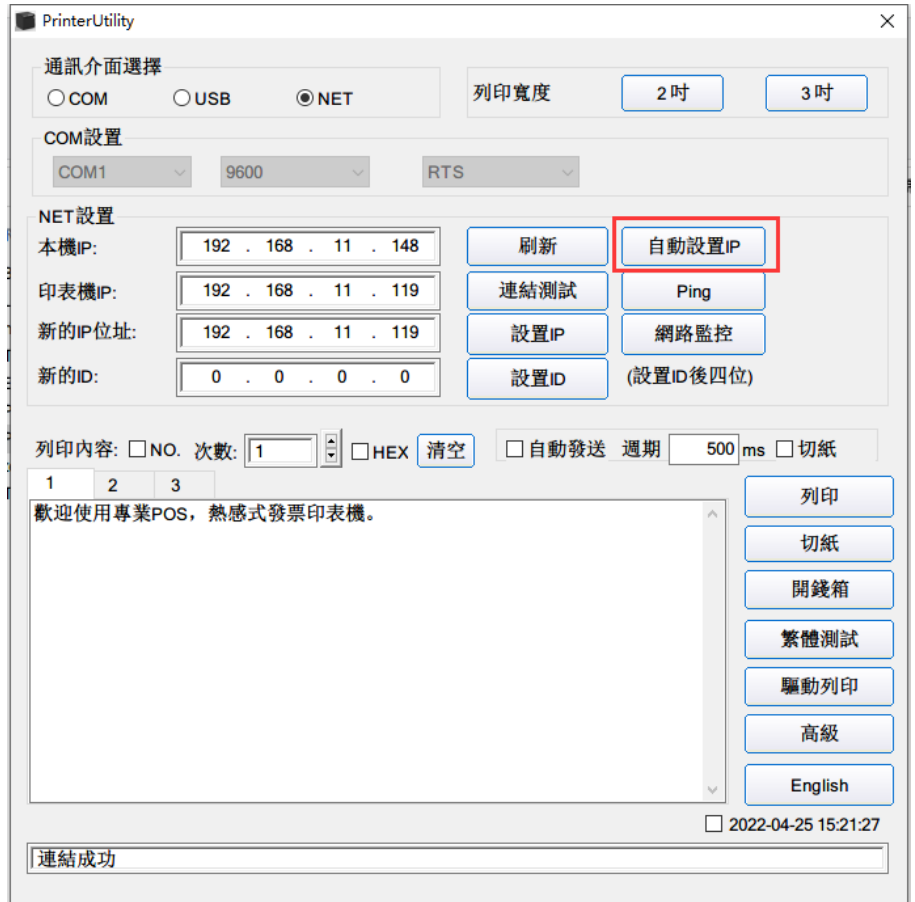

2. 點擊"查找", 會搜索内部 LAN 的印表機, 如果内部 LAN 中有印表機, 會列出印表機的 MAC, 如 下:

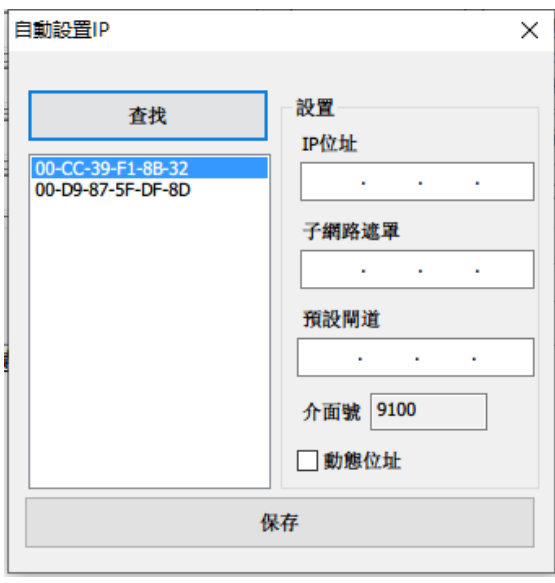

3. 雙擊印表機的 MAC 位址,會在右側顯示印表機的 IP。

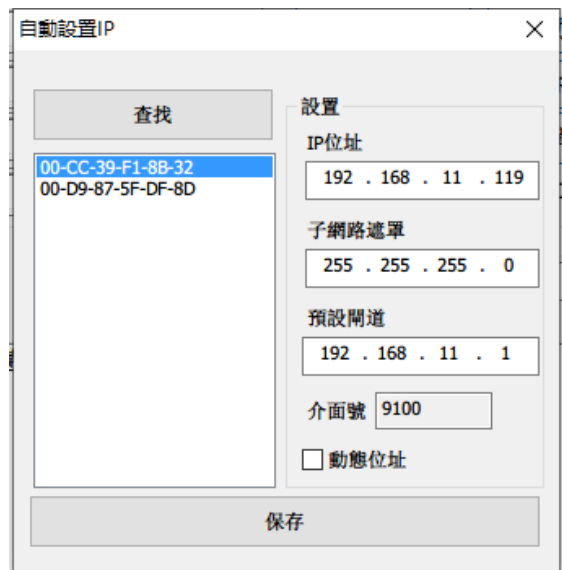

4. 修改IP, 然後點擊"保存",

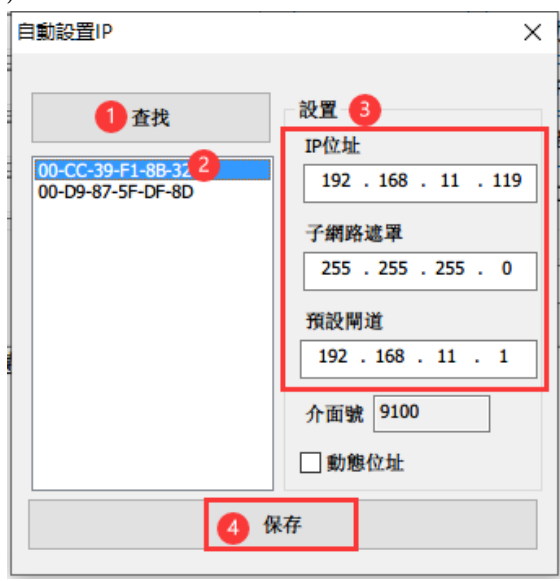

5. 如果需要使用動態位址,勾選"動態位址",然後點擊"保存"。

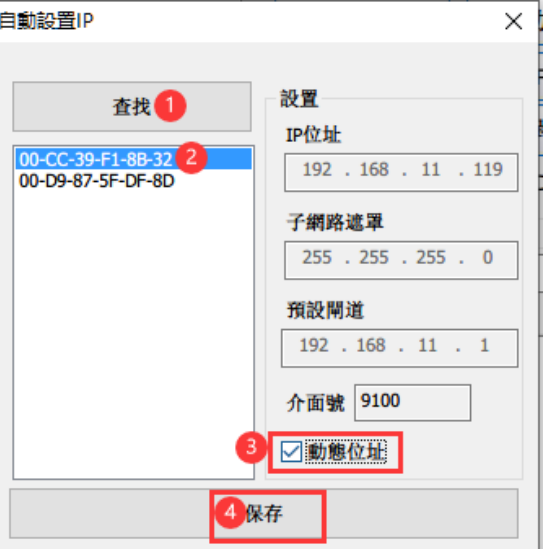

6. 點擊"保存"之後,印表機會自動重啓,可以重新點擊"查找"去查看新的 IP 位址,或者列印自 測頁進行查看。